## **Solution du problème BOOT destiné aux récepteurs Technostar derby 1 et derby 2**

**Dans cet article nous allons vous expliquer la méthode de résolution du problème BOOT en utilisant la clé USB sur le récepteur technostar derby 2 et vous pouvez suivre la même méthode pour l'autre modèle technostar derby 1 , cette méthode est facile à mise en œuvre et peut être réalisée par n'importe quelle personne, même pour des non professionnels et cela ne prendra pas beaucoup de temps , ce problème de BOOT peut survenir si vous passez un flash incorrecte, en cas de coupure de courant pendant la mise à jour, ou en raison d'autres facteurs.**

1)Allez sur le site web de flash et téléchargez le flash correspondant à votre récepteur, voici les liens de téléchargement :

[https://echolinkhd.com](https://echolinkhd.com/) ou [https://s](https://echolinkhd.com/)iteflash.info

2)Une fois que vous téléchargez le fichier de flash , veuillez le renommer en 'GxRom.bin ' et copiez le dans une clé USB .

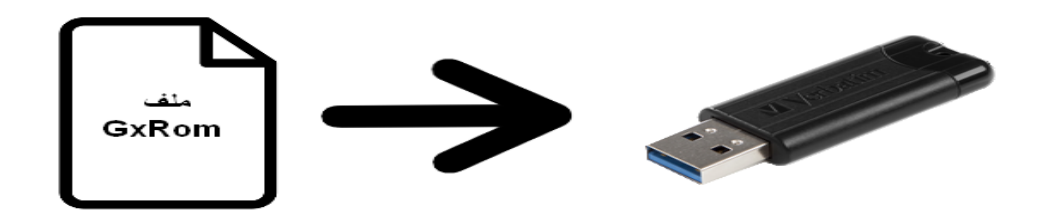

3)Eteignez le récepteur par le câble d'alimentation électrique, ensuite, insérez la clé USB dans le port USB du récepteur, Rallumez-le, puis appuyez deux ou trois fois sur le bouton marche/arrêt si vous utilisez la télécommande, si vous utilisez le bouton marche/arrêt du récepteur, il suffit d'appuyer une seule fois pendant quelques secondes jusqu'à ce que le mot "Upgrade" s'affiche sur l'afficheur, puis relâchez le bouton. Attendez que le processus se termine et que le récepteur redémarre automatiquement

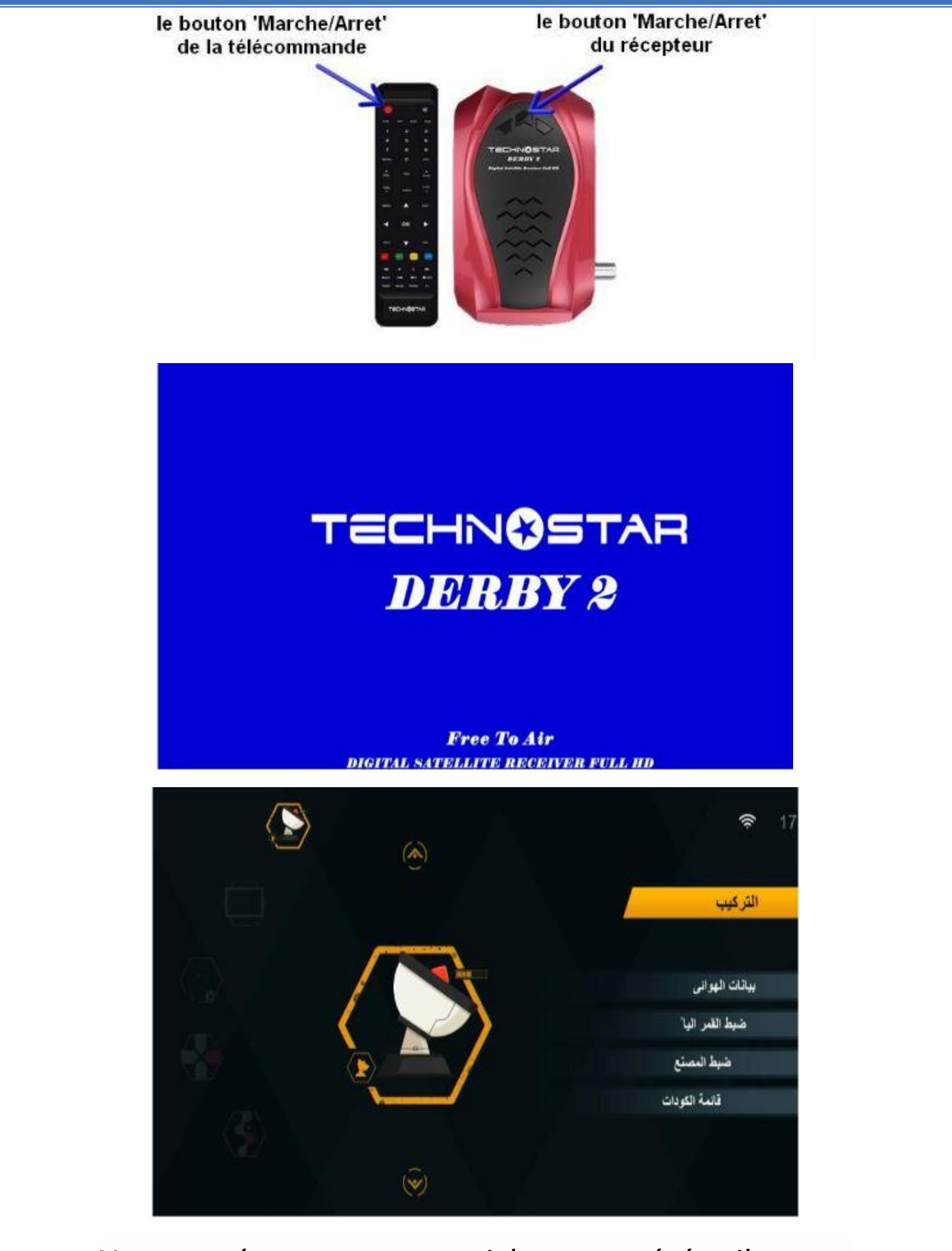

Nous espérons que cet article vous a été utile pour résoudre votre problème de Boot